# **Single-Core to Dual-Core Processor Upgrade Guide**

**HP Integrity rx2620 Server**

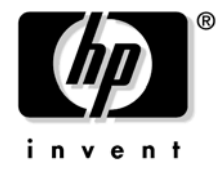

**Manufacturing Part Number: AD117-9009A First Edition September 2006**

U.S.A.

© Copyright 2006 Hewlett-Packard Development Company, L.P.

# **Legal Notices**

**Copyright Notices.** © Copyright 2006 Hewlett-Packard Development Company, L.P.

The information contained herein is subject to change without notice.

The only warranties for HP products and services are set forth in the express warranty statements accompanying such products and services. Nothing herein should be construed as constituting an additional warranty. HP shall not be liable for technical or editorial errors or omissions contained herein.

Printed in the USA.

Intel, Intel Inside, Itanium, and the Intel Inside logo are trademarks or registered trademarks of Intel Corporation or its subsidiaries in the United States and other countries.

Linux is a U.S. registered trademark of Linus Torvalds.

Microsoft and Windows are U.S. registered trademarks of Microsoft Corporation.

## **[About This Document](#page-8-0)**

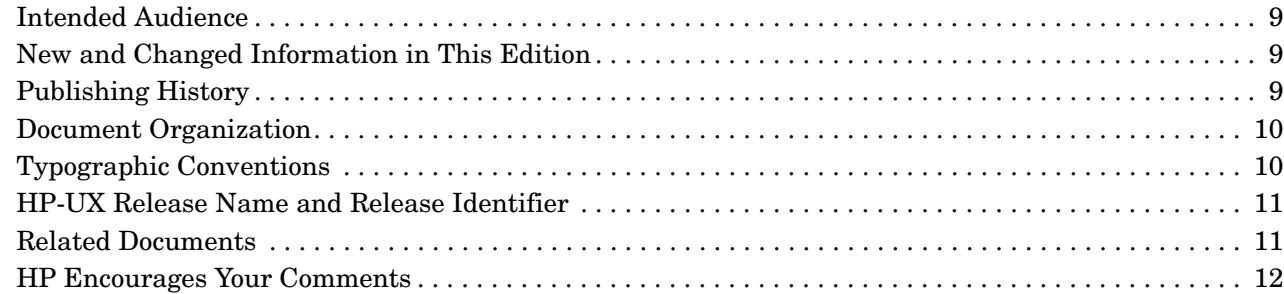

## **[1. Upgrading the Processors in the Server](#page-12-0)**

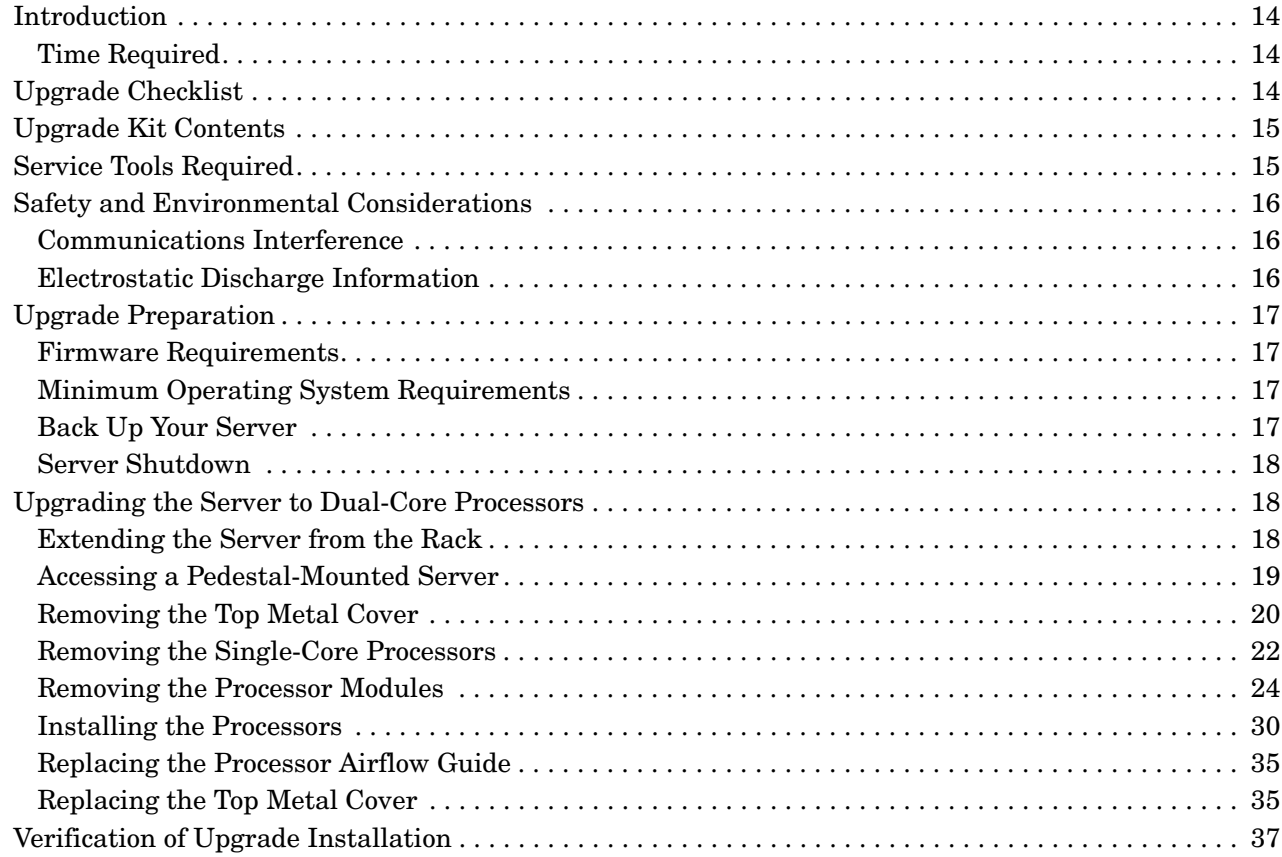

## **Contents**

# **Tables**

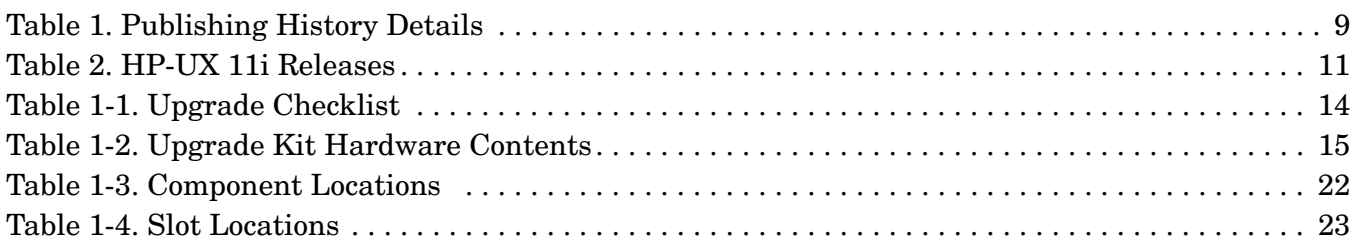

## **Tables**

# **Figures**

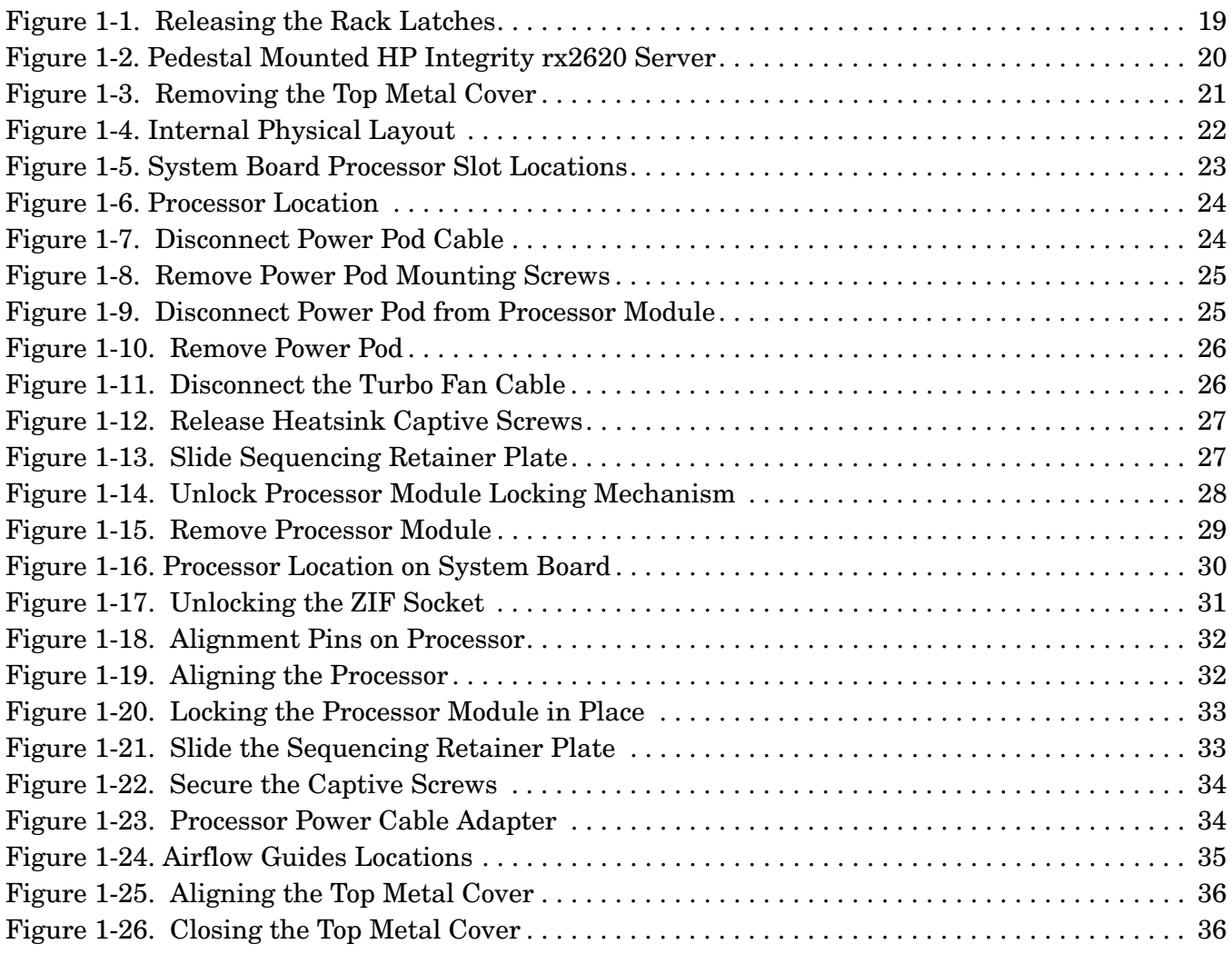

# **Figures**

# <span id="page-8-0"></span>**About This Document**

This document provides information and instructions on upgrading the single-core processors in your HP Integrity rx2620 server to dual core processors.

The document printing date and part number indicate the document's current edition. The printing date changes when a new edition is printed. Minor changes may be made at reprint without changing the printing date. The document part number changes when extensive changes are made.

Document updates may be issued between editions to correct errors or document product changes. To ensure that you receive the updated or new editions, you should subscribe to the appropriate product support service. See your HP sales representative for details.

The latest version of this document can be found online at **http://www.docs.hp.com**.

## <span id="page-8-1"></span>**Intended Audience**

This document is intended to provide technical product and support information for customers, authorized service providers, system administrators, and HP support personnel.

This document is not a tutorial.

## <span id="page-8-2"></span>**New and Changed Information in This Edition**

This is a new document as part of upgrading the HP Integrity rx2620 server.

## <span id="page-8-3"></span>**Publishing History**

The publishing history below identifies the edition dates of this manual. Updates are made to this publication on an unscheduled, *as needed*, basis. The updates will consist of a complete replacement manual and pertinent on-line or CD documentation.

#### <span id="page-8-4"></span>**Table 1 Publishing History Details**

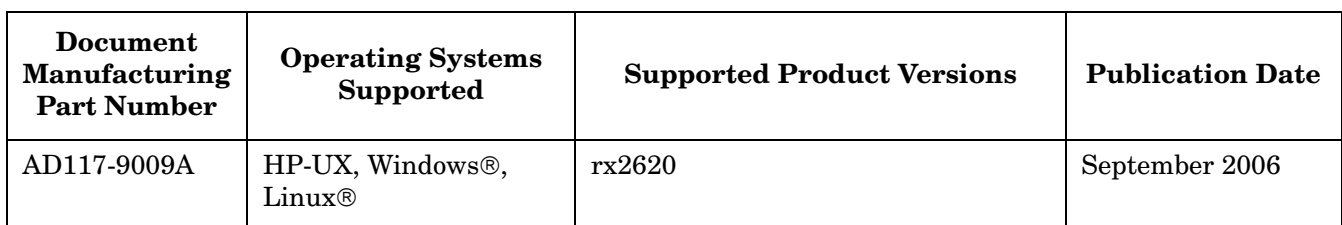

## <span id="page-9-0"></span>**Document Organization**

This guide is divided into the following chapters.

**Chapter 1 Upgrading the Processors in the Server** Use this chapter to learn about upgrading the processors from single-core to dual-core in the HP Integrity rx2620 server.

## <span id="page-9-1"></span>**Typographic Conventions**

This document uses the following conventions.

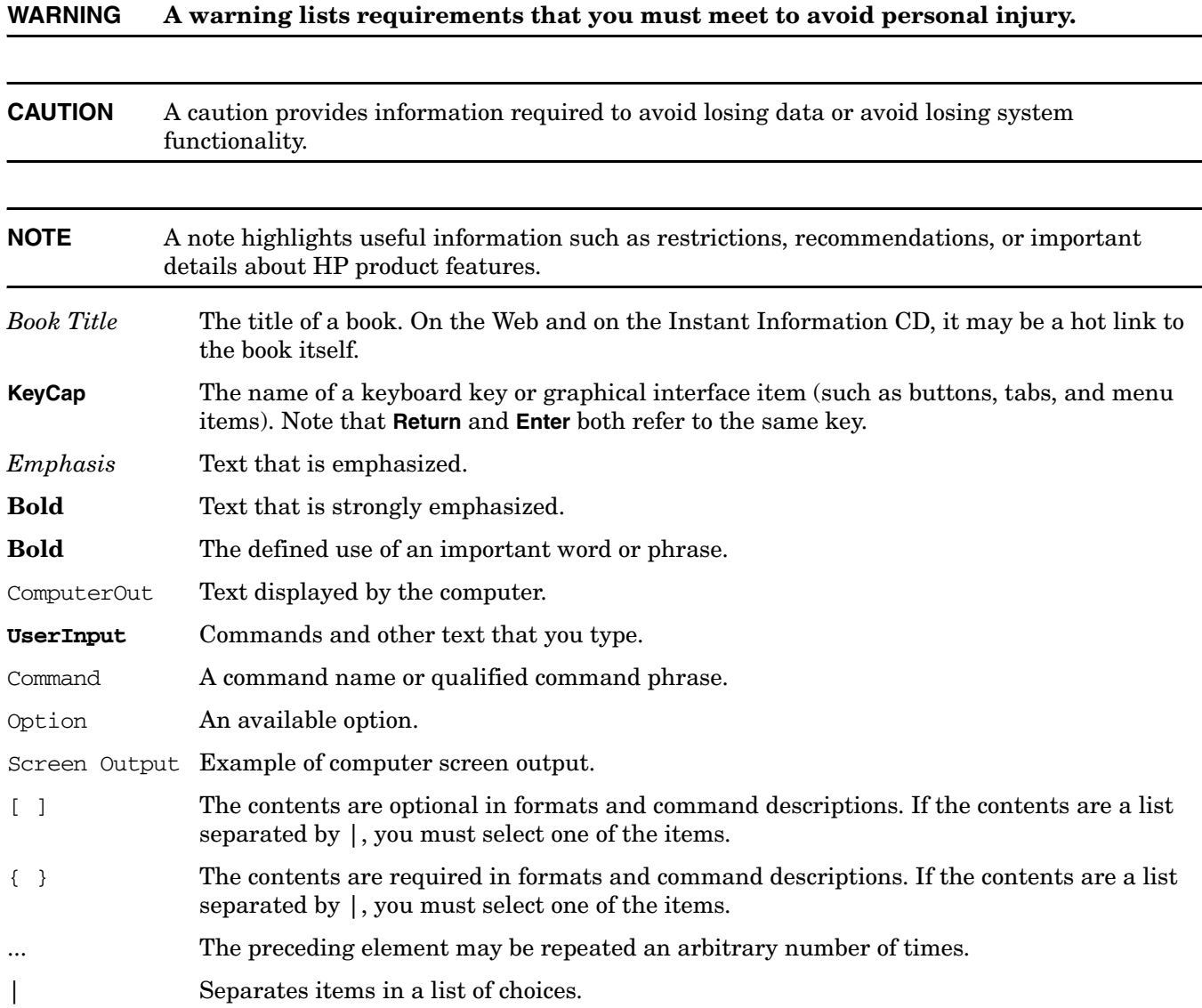

## <span id="page-10-0"></span>**HP-UX Release Name and Release Identifier**

Each HP-UX 11i release has an associated release name and release identifier. The *uname* (1) command with the -r option returns the release identifier. This table shows the releases available for HP-UX 11i.

| Release Identifier | <b>Release Name</b> | <b>Supported Processor Architecture</b> |
|--------------------|---------------------|-----------------------------------------|
| B.11.11            | $HP-UX 11i v1$      | <b>PA-RISC</b>                          |
| B.11.20            | $HP-UX 11i v1.5$    | Intel <sup>®</sup> Itanium <sup>®</sup> |
| B.11.22            | $HP-UX 11i v1.6$    | Intel Itanium                           |
| B.11.23            | $HP-UX 11i v2.0$    | Intel Itanium                           |

<span id="page-10-2"></span>**Table 2 HP-UX 11i Releases**

## <span id="page-10-1"></span>**Related Documents**

You can find other information on HP server hardware management, Microsoft® Windows®, and diagnostic support tools in the following publications.

#### **Web Site for HP Technical Documentation:**

**http://docs.hp.com**

#### **Server Hardware Information:**

**http://docs.hp.com/hpux/hw/**

#### **Windows Operating System Information**

You can find information about administration of the Microsoft Windows operating system at the following Web sites, among others:

- **http://docs.hp.com/windows\_nt/**
- **http://www.microsoft.com/technet/**

#### **Diagnostics and Event Monitoring: Hardware Support Tools**

Complete information about HP's hardware support tools, including online and offline diagnostics and event monitoring tools, is at the **http://docs.hp.com/hpux/diag/** Web site. This site has manuals, tutorials, FAQs, and other reference material.

#### **Web Site for HP Technical Support:**

**http://us-support2.external.hp.com/**

#### **Books about HP-UX Published by Prentice Hall**

The **http://www.hp.com/hpbooks/** Web site lists the HP books that Prentice Hall currently publishes, such as HP-UX books including:

- *HP-UX 11i System Administration Handbook* **http://www.hp.com/hpbooks/prentice/ptr\_0130600814.html**
- *HP-UX Virtual Partitions* **http://www.hp.com/hpbooks/prentice/ptr\_0130352128.html**

HP Books are available worldwide through bookstores, online booksellers, and office and computer stores.

## <span id="page-11-0"></span>**HP Encourages Your Comments**

HP encourages your comments concerning this document. We are truly committed to providing documentation that meets your needs.

Please send comments to: netinfo\_feedback@cup.hp.com.

Please include title, manufacturing part number, and any comment, error found, or suggestion for improvement you have concerning this document. Also, please include what we did right so we can incorporate it into other documents.

# <span id="page-12-0"></span>**1 Upgrading the Processors in the Server**

The HP Integrity rx2620 server is a 2-socket server based on the Itanium processor architecture. These procedures show how to upgrade the single-core processors to dual-core processors in the server.

This chapter addresses the following topics:

- • ["Introduction" on page 14](#page-13-4)
- • ["Upgrade Checklist" on page 14](#page-13-5)
- • ["Upgrade Kit Contents" on page 15](#page-14-3)
- • ["Service Tools Required" on page 15](#page-14-4)
- • ["Safety and Environmental Considerations" on page 16](#page-15-3)
- • ["Upgrade Preparation" on page 17](#page-16-4)
- • ["Upgrading the Server to Dual-Core Processors" on page 18](#page-17-3)
- • ["Verification of Upgrade Installation" on page 37](#page-36-1)

## <span id="page-13-4"></span><span id="page-13-0"></span>**Introduction**

This hardware upgrade guide lists the required components and provides the instructions for upgrading the single-core processors to dual-core processors in an HP Integrity rx2620 server.

The upgrade guide is organized into the following sections:

- • ["Introduction" on page 14](#page-13-4)
- • ["Upgrade Checklist" on page 14](#page-13-5)
- • ["Upgrade Kit Contents" on page 15](#page-14-3)
- • ["Safety and Environmental Considerations" on page 16](#page-15-3)
- • ["Upgrade Preparation" on page 17](#page-16-4)
- • ["Upgrading the Server to Dual-Core Processors" on page 18](#page-17-3)

## <span id="page-13-1"></span>**Time Required**

Upgrading your HP Integrity rx2620 server from single-core processors to dual-core processors may require several hours, depending on preparatory time, but you should plan for one hour of server downtime. Preparatory time includes checking the upgrade kit, preparing an ESD-safe work area, and backing up your data.

## <span id="page-13-5"></span><span id="page-13-2"></span>**Upgrade Checklist**

Use the following checklist to assist in completing your upgrade from single-core processors to dual-core processors in an HP Integrity rx2620 server.

<span id="page-13-3"></span>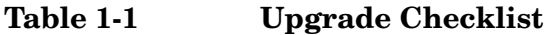

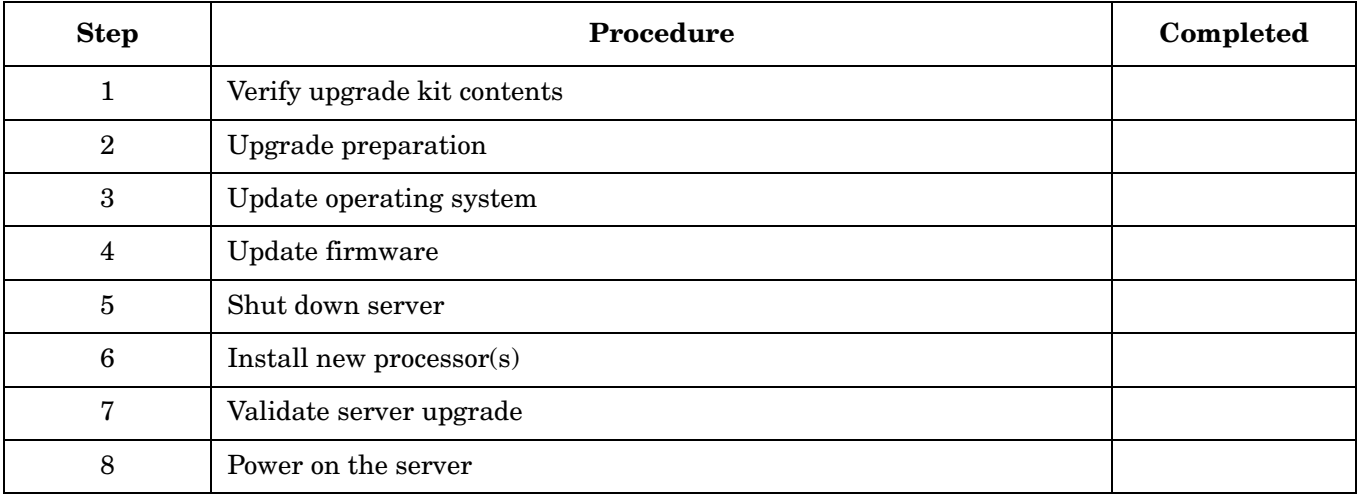

## <span id="page-14-3"></span><span id="page-14-0"></span>**Upgrade Kit Contents**

The following items comprise the contents of the upgrade kit. The hardware components listed under the "Additional Upgrade Components Required" list are also required for the upgrade, but must be ordered separately. Verify the contents of the upgrade kit against the packing list. Resolve any discrepancies before continuing.

| Part No.                                    | <b>Description</b>                                       | Quantity                          |  |
|---------------------------------------------|----------------------------------------------------------|-----------------------------------|--|
| AD117-3400A                                 | CPU baffle                                               | 1                                 |  |
| AD117-2000A                                 | CPU adapter cable                                        | 1                                 |  |
| 5182-4119                                   | ESD kit                                                  | 1                                 |  |
| 5021-1184                                   | Read Me First                                            |                                   |  |
| <b>Additional Upgrade Products Required</b> |                                                          |                                   |  |
| AD122A                                      | 1.4 MHz / 12 GB dual-core processor                      | $1 \text{ min}$ ; $2 \text{ max}$ |  |
| <b>or</b>                                   |                                                          |                                   |  |
| AD123A                                      | 1.6 MHz / 18 GB dual-core processor                      |                                   |  |
|                                             | <b>NOTE:</b> Do not mix CPU types within the same server |                                   |  |
| A7231-04046                                 | CPU install tool (included with processors)              |                                   |  |

<span id="page-14-2"></span>**Table 1-2 Upgrade Kit Hardware Contents**

## <span id="page-14-4"></span><span id="page-14-1"></span>**Service Tools Required**

Service of this product may require one or more of the following tools:

- IPF CPU Install Tool Kit, consisting of:
	- Disposable ESD Kit
	- Label-less CPU install tool (2.5mm hex and Torx 15)
- 1/4 inch Flat Blade Screwdriver
- Phillips No. 1 Screwdriver
- ACX-10 Torx Screwdriver
- ACX-15 Torx Screwdriver
- ACX-25 Torx Screwdriver

## <span id="page-15-3"></span><span id="page-15-0"></span>**Safety and Environmental Considerations**

## **WARNING Voltages are present at various locations within the server whenever an AC power source is connected. This voltage is present even when the main power switch is in the off position. Ensure that the server is powered-down and all power sources have been disconnected from the server prior to attempting the following procedures. Failure to observe this warning could result in personal injury or damage to equipment.**

## <span id="page-15-1"></span>**Communications Interference**

HP system compliance tests are conducted with HP supported peripheral devices and shielded cables, such as those received with the server. The server meets interference requirements of all countries in which it is sold. These requirements provide reasonable protection against interference with radio and television communications.

Installing and using the server in strict accordance with HP's instructions minimizes the chances that the server will cause radio or television interference. However, HP does not guarantee that the server will not interfere with radio and television reception.

Take these precautions:

- Use only shielded cables.
- Install and route the cables per the instructions provided.
- Ensure that all cable connector screws are firmly tightened.
- Use only HP supported peripheral devices.
- Ensure that all panels and cover plates are in place and secure before server operation.

## <span id="page-15-2"></span>**Electrostatic Discharge Information**

HP servers and peripherals contain assemblies and components that are sensitive to electrostatic discharge (ESD). Carefully observe the precautions and recommended procedures in this manual to prevent component damage from static electricity.

#### **WARNING Connect to ground with a wrist strap. Connection can be made to any grounded metal assembly in the cabinet. Both you and the electronic devices must be grounded to avoid static discharges that may cause damage.**

Take these precautions:

- Prepare an ESD safe work surface large enough to accommodate the various assemblies handled during the upgrade. Use a grounding mat and an anti-static wrist strap, such as those included in the ESD Field Service Kit
- The anti-static bag can not function as a static dissipating mat. Do not use the anti-static bag for any other purpose than to enclose a product.
- Treat all assemblies, components, and interface connections as static-sensitive.
- When unpacking cards, interfaces, and other accessories that are packaged separately from the server, keep the accessories in their conductive plastic bags, until they are ready to be installed.
- Avoid working in carpeted areas, and keep body movement to a minimum while installing accessories.

## <span id="page-16-4"></span><span id="page-16-0"></span>**Upgrade Preparation**

In general, your server should be stable before beginning the upgrade procedure. In addition, perform the following actions before you begin your server upgrade:

- Verify the server meets minimum software and firmware requirements
- Update system firmware and software
- Back up your server

#### <span id="page-16-1"></span>**Firmware Requirements**

Ensure the server meets the minimum firmware revision listed below. Update as necessary.

• System firmware version must be greater than version 03.17A. System firmware includes the BMC and iLO MP firmware. Verify OS information.

Go to **http://www.hp.com/bizsupport** for the latest system firmware version. Follow the instructions provided online to update your firmware.

#### <span id="page-16-2"></span>**Minimum Operating System Requirements**

Ensure the server meets the minimum operating system (OS) requirements. Refer to your OS documentation for updating procedures.

- HP-UX 11i v2 (11.23), HWE 0606
- MicroSoft Windows Server 2003, Enterprise Edition for 64 bit Itanium 2 Systems
- SuSE Linux Enterprise Server 10
- OpenVMS I64 Version 8.3

#### <span id="page-16-3"></span>**Back Up Your Server**

Before performing the server upgrade, protect yourself by backing up all data and your server OS. In the event of interruptions (for example power failure or interference), it may be necessary to resume operation in the old configuration before upgrading the server.

#### **Back Up Your Data**

Back up your data in accordance with local procedures.

#### **Back Up the Operating System**

Always keep a backup copy of the current operating system (OS) available for emergency use. The OS was provided on CD with your server.

## <span id="page-17-0"></span>**Server Shutdown**

- **Step 1.** Press the power switch on the server front panel. Verify that the power LED goes off.
- **Step 2.** Disconnect the AC power cords from the server rear panel.

## <span id="page-17-3"></span><span id="page-17-1"></span>**Upgrading the Server to Dual-Core Processors**

This section contains detailed instructions for upgrading the rx2620 server from single-core processors to dual-core processors. The steps are:

- **Step 1.** Extend the server from the rack.
- **Step 2.** Remove server top metal cover.
- **Step 3.** Remove the airflow guide.
- **Step 4.** Upgrade the processors.
- **Step 5.** Replace server top metal cover.
- **Step 6.** Perform system validation and reconfiguration procedures after processor upgrade.

## <span id="page-17-4"></span><span id="page-17-2"></span>**Extending the Server from the Rack**

The HP Integrity rx2620 server is designed to be rack mounted. The following procedure explains how to gain access to an HP Integrity rx2620 server that is mounted in an approved rack. If the server is pedestal-mounted, go to ["Accessing a Pedestal-Mounted Server" on page 19.](#page-18-2)

#### **WARNING Ensure that all anti-tip features (front and rear anti-tip feet installed; adequate ballast properly placed, etc.) are employed prior to extending the server.**

**NOTE** Ensure that there is enough area (approximately 1.5 meters (4.5 ft.) to fully extend the server out the front of the rack and work on it.

To extend the server from the rack, perform the following steps:

**Step 1.** Remove the T-25 screws that fasten the server to the rack.

**Step 2.** Release the rack latches by rotating them outward.

#### **Figure 1-1 Releasing the Rack Latches**

<span id="page-18-1"></span>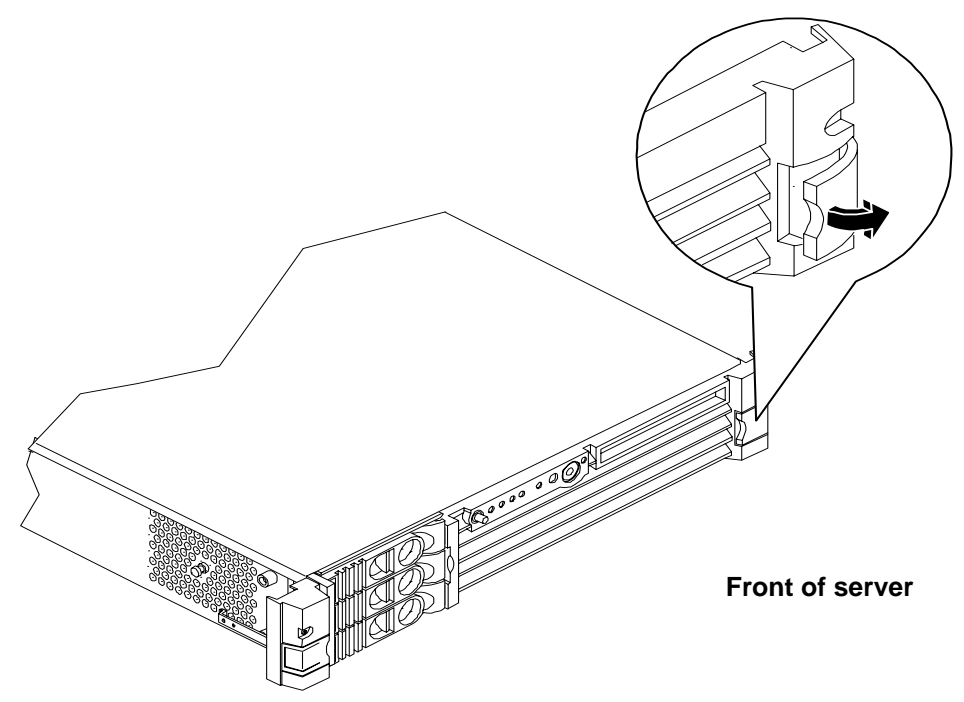

**Step 3.** Slide the server out of the rack until the guide-rail release clips are visible.

## <span id="page-18-2"></span><span id="page-18-0"></span>**Accessing a Pedestal-Mounted Server**

The HP Integrity rx2620 server is also designed to be pedestal mounted. You do not need to remove the entire pedestal from the HP server to gain access to internal components. The front bezel, front cover, and top cover may be removed with the pedestal attached to the HP server.

## **Figure 1-2 Pedestal Mounted HP Integrity rx2620 Server**

<span id="page-19-1"></span>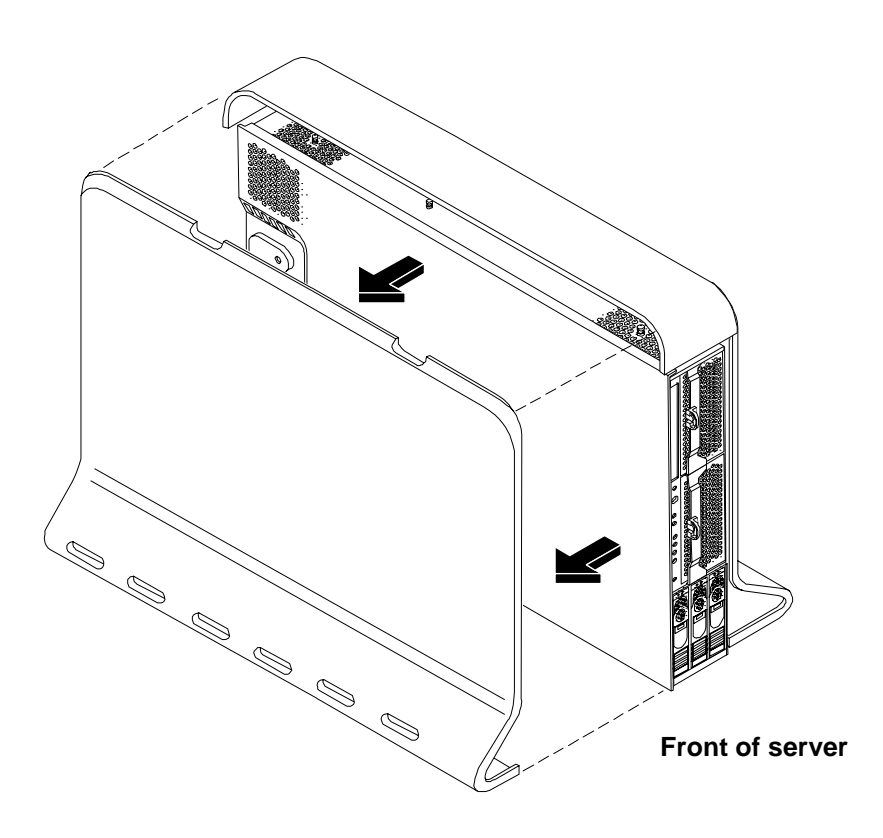

## <span id="page-19-0"></span>**Removing the Top Metal Cover**

To upgrade, remove, or replace most server components, you must first remove the top metal cover from the server. This section explains how to remove the cover for both the rack-mount and pedestal configurations.

#### **WARNING Do not remove the server cover(s) without first turning the server off and unplugging the power cord from the outlet or power protection device unless you are only replacing a hot-swappable fan. Always replace the cover(s) before turning the server on.**

- **Step 1.** Extend the server from the rack. See ["Extending the Server from the Rack" on page 18.](#page-17-4)
- **Step 2.** Ensure the top metal cover lock keyswitch is in the unlocked position. Rotate the blue release lever toward the back of the server and slide the cover toward the back of the server. See Figure 1-3.

<span id="page-20-0"></span>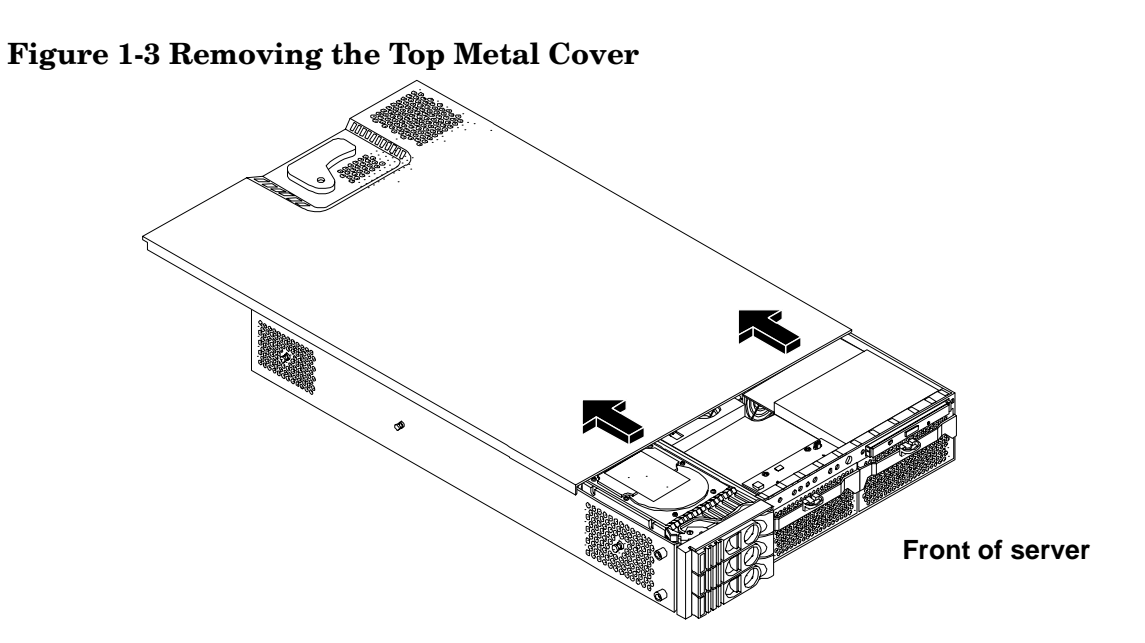

**Step 3.** Lift the top metal cover off the server chassis.

## <span id="page-21-0"></span>**Removing the Single-Core Processors**

The following procedure show how to remove the single-core processors from the HP Integrity rx2620 server.

## **Figure 1-4 Internal Physical Layout**

<span id="page-21-2"></span>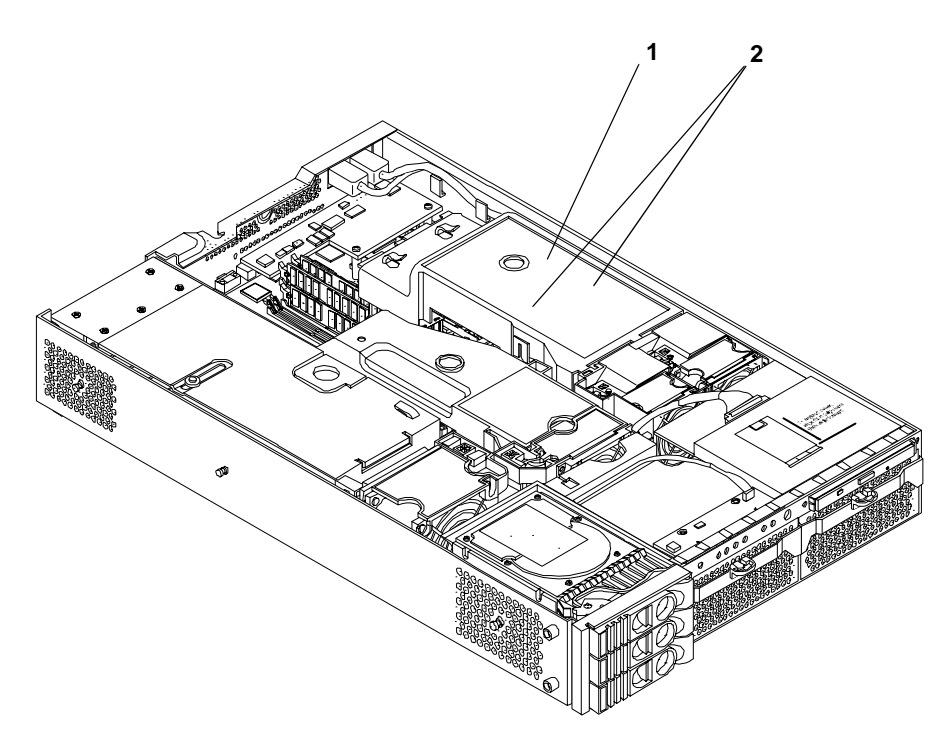

**Front of server**

## <span id="page-21-1"></span>**Table 1-3 Component Locations**

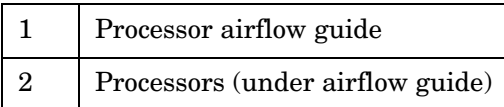

## **Figure 1-5 System Board Processor Slot Locations**

<span id="page-22-1"></span>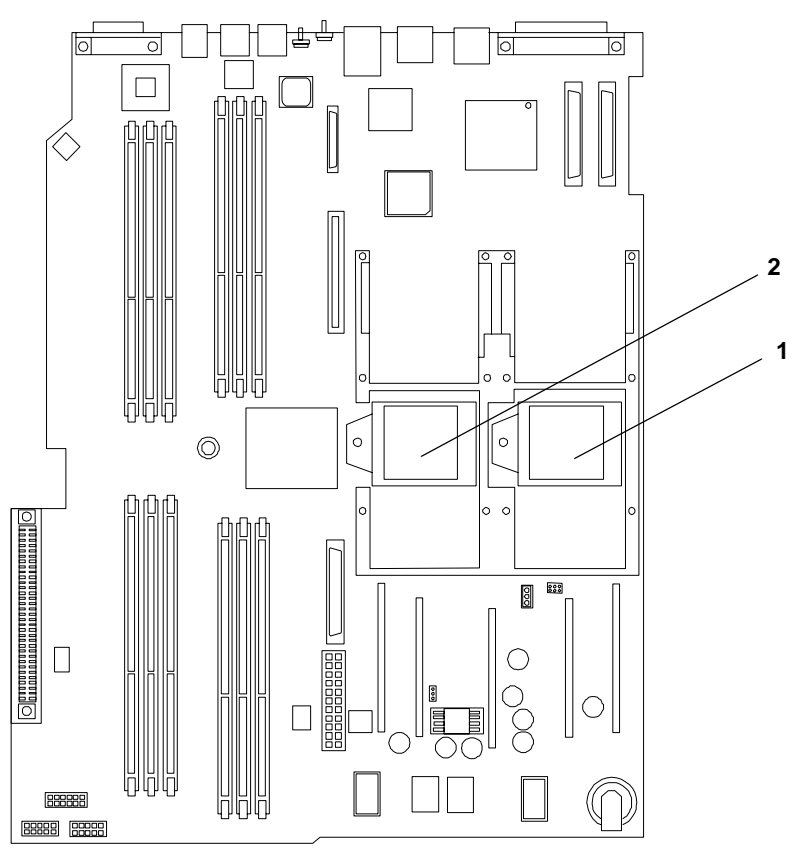

**Front of server**

## <span id="page-22-0"></span>**Table 1-4 Slot Locations**

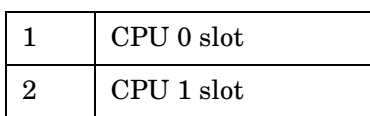

## <span id="page-23-0"></span>**Removing the Processor Modules**

[Figure 1-6](#page-23-3) shows the location of the processor slots on the system board.

#### <span id="page-23-3"></span>**Figure 1-6 Processor Location**

<span id="page-23-1"></span>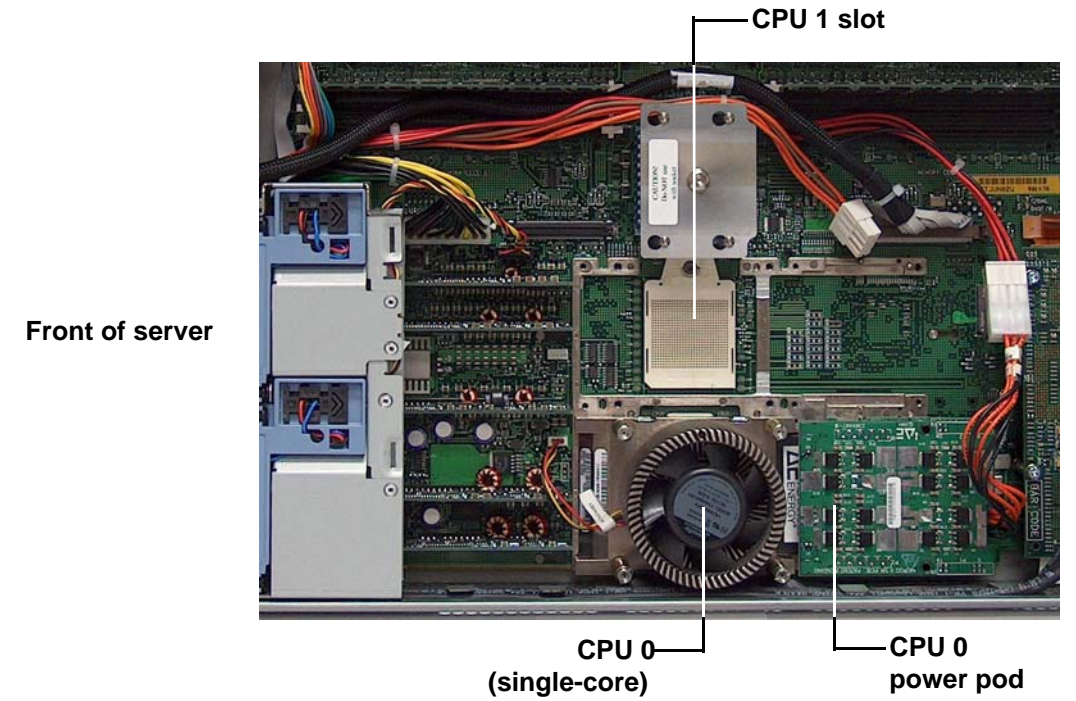

**Step 1.** Disconnect the power pod cable from the power connector on the system board.

## <span id="page-23-2"></span>**Figure 1-7 Disconnect Power Pod Cable**

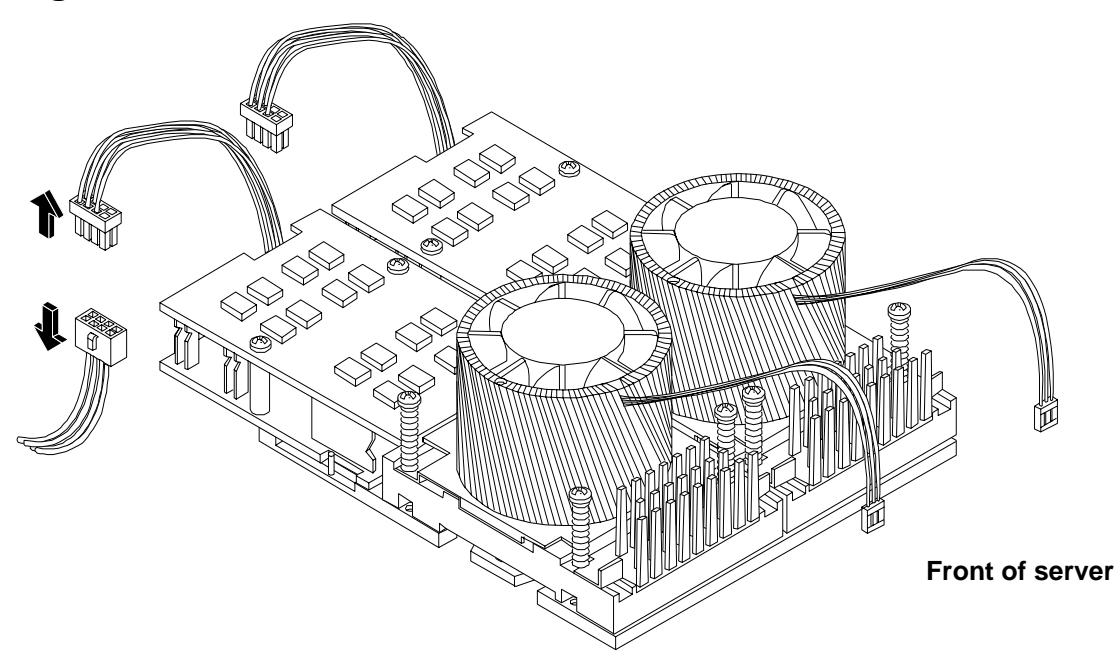

**Step 2.** Remove the two power pod mounting screws.

<span id="page-24-0"></span>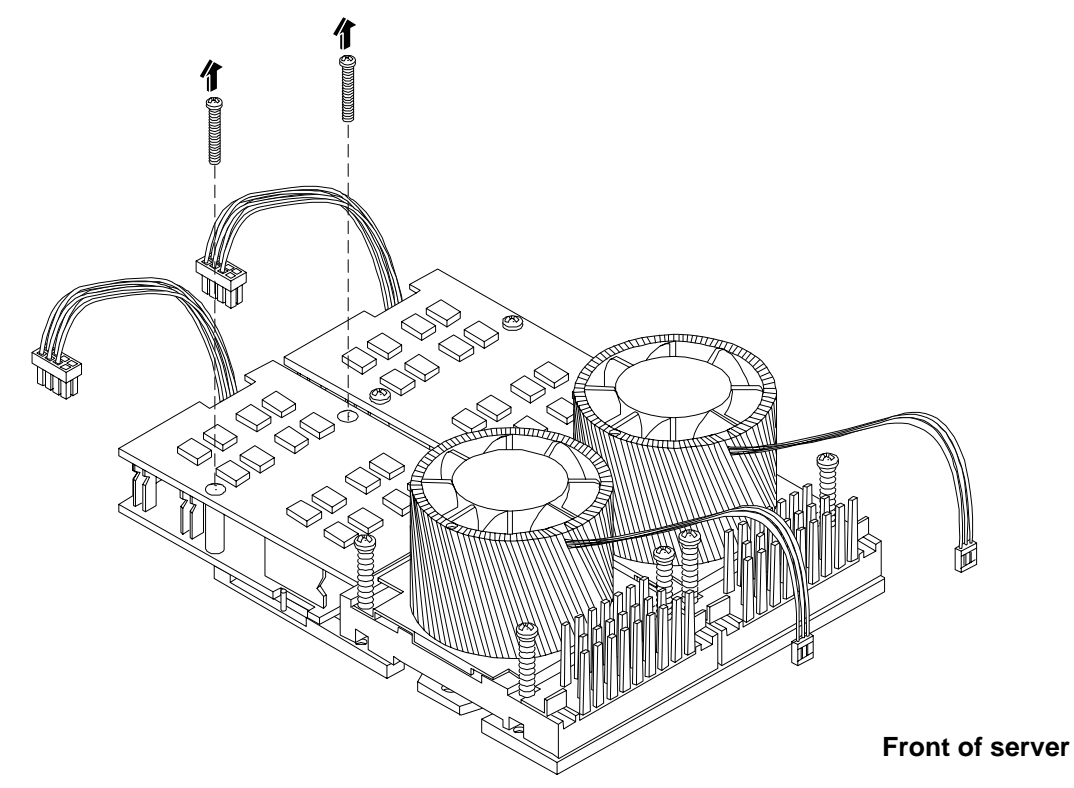

## **Figure 1-8 Remove Power Pod Mounting Screws**

**Step 3.** Slide the power pod toward the rear of the system board disconnecting the power pod from the processor module.

## <span id="page-24-1"></span>**Figure 1-9 Disconnect Power Pod from Processor Module**

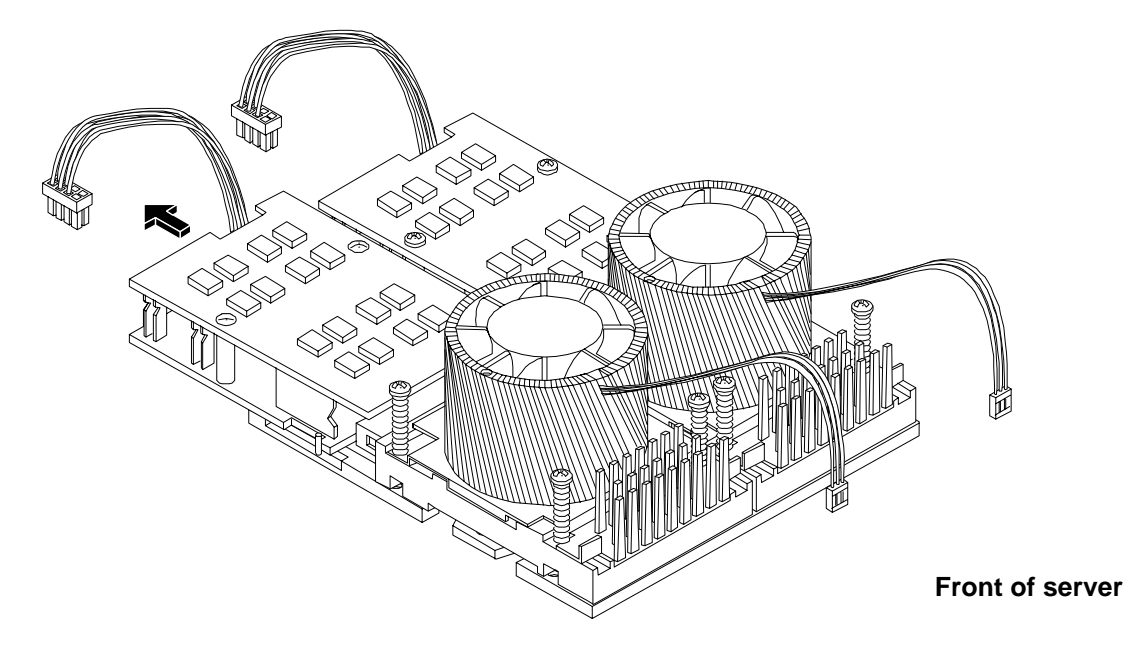

**Step 4.** Lift the power pod up and out of the chassis. Place the power pod into an anti-static container.

## **Figure 1-10 Remove Power Pod**

<span id="page-25-0"></span>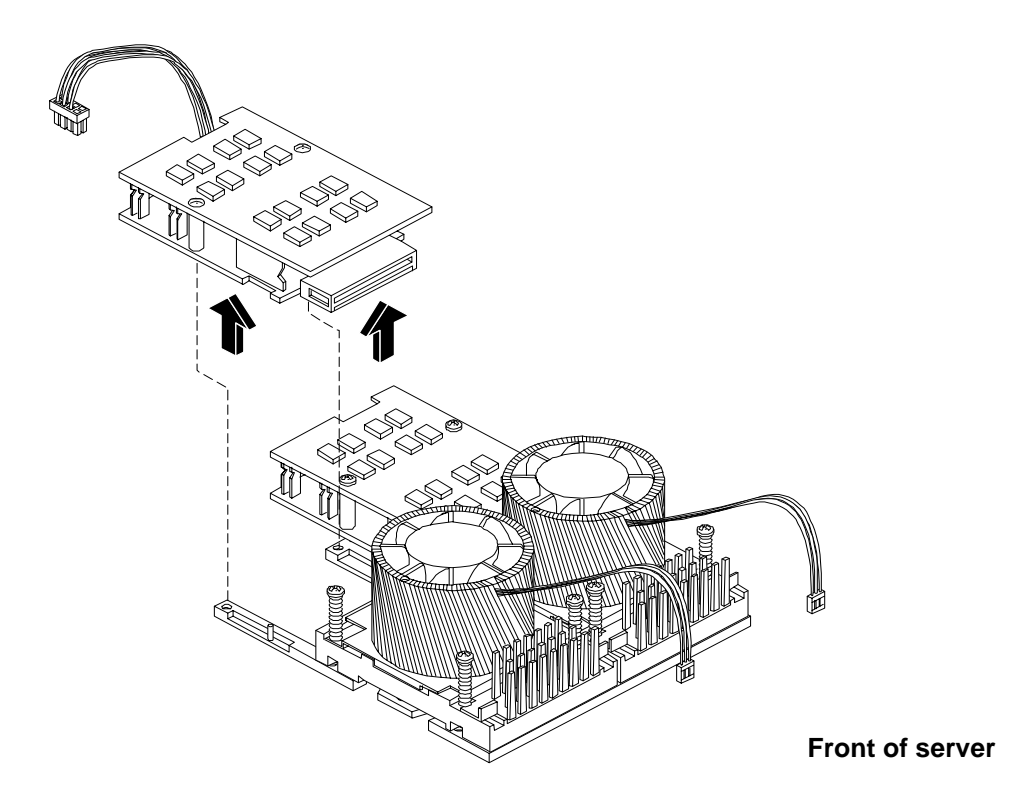

**Step 5.** Disconnect the processor module turbo fan power cable.

## **Figure 1-11 Disconnect the Turbo Fan Cable**

<span id="page-25-1"></span>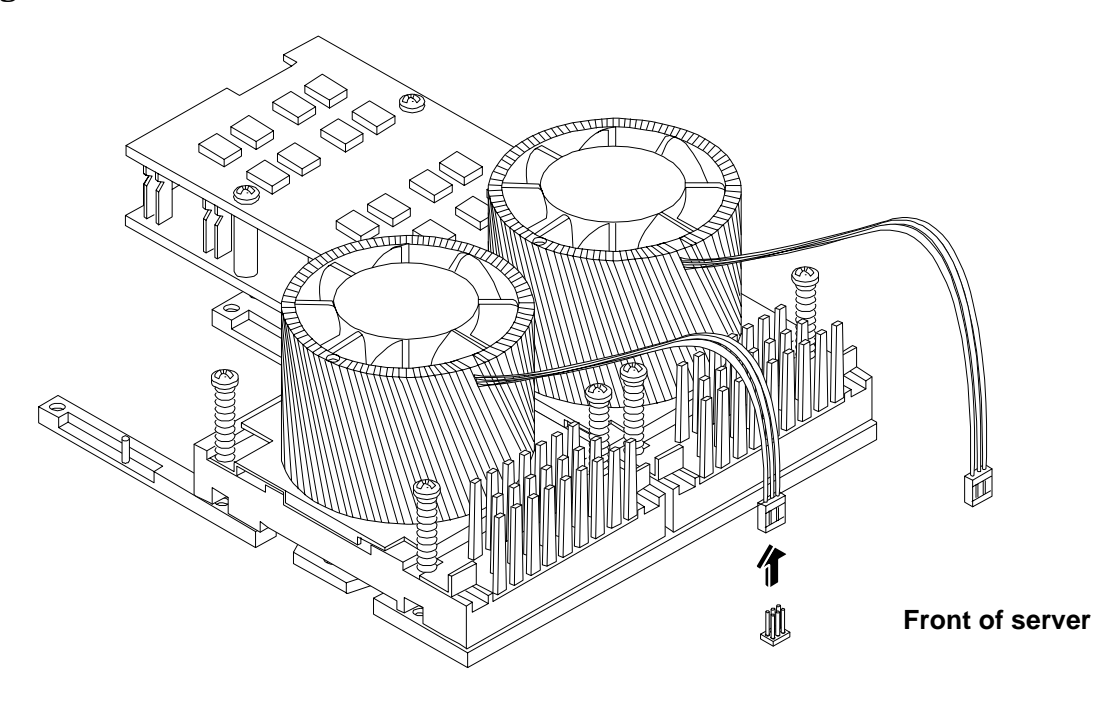

**Step 6.** Release the four heatsink captive screws on the processor module heat sink.

<span id="page-26-0"></span>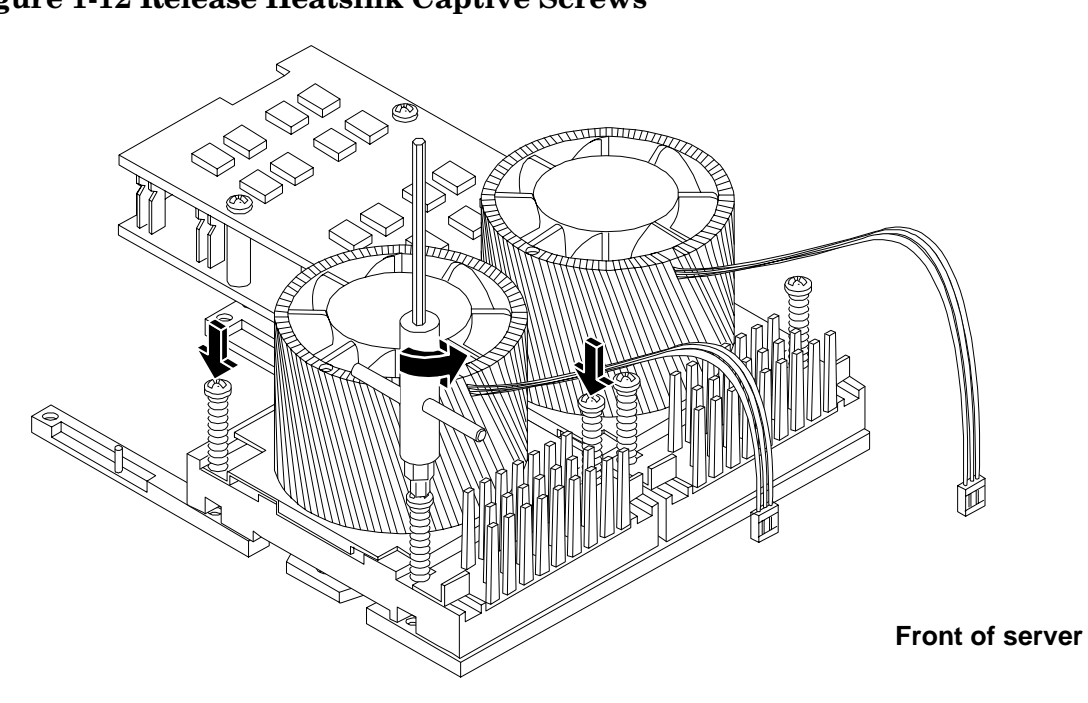

**Figure 1-12 Release Heatsink Captive Screws**

**Step 7.** Slide the sequencing retainer plate toward the back of the server to open the hole in the edge of the heatsink for insertion of the CPU install tool into the ZIF socket.

<span id="page-26-1"></span>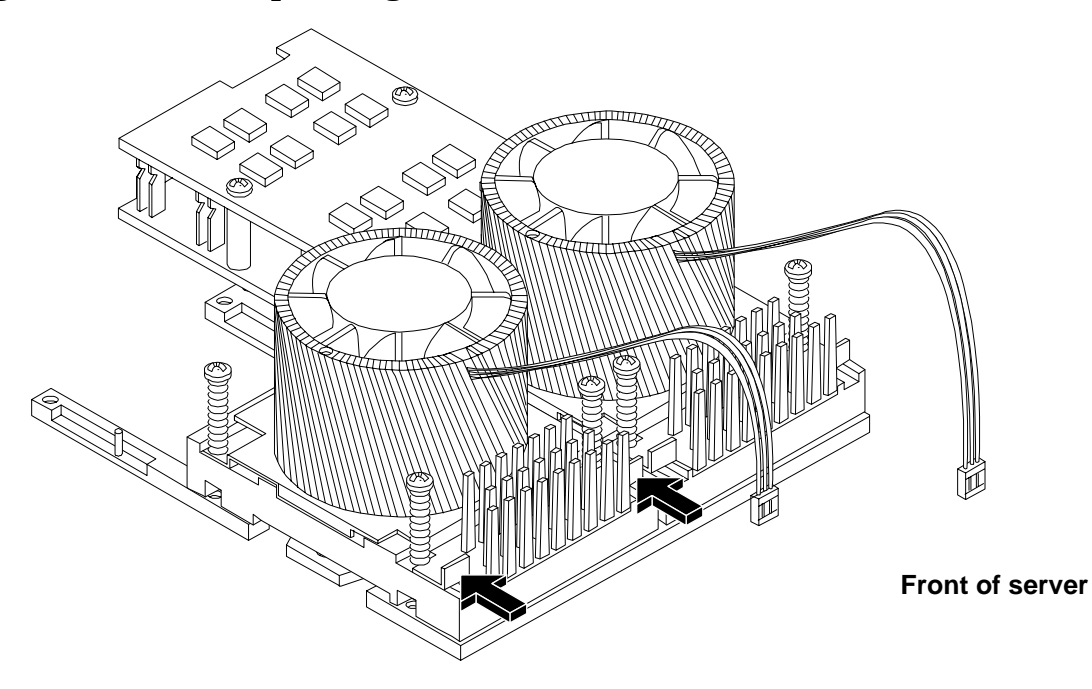

**Figure 1-13 Slide Sequencing Retainer Plate**

- **Step 8.** Unlock the processor-locking mechanism using the CPU install tool (P/N 5069-5441), or equivalent 2.5 mm hex tool, shipped with your replacement processor assembly. Insert the tool into the lock and rotate the special processor tool 180 degrees counterclockwise. Verify that the processor-locking mechanism is rotated into the unlocked position.
	- **WARNING The zero insertion force (ZIF) socket for the processor is locked and unlocked by 1/2 of a full turn of the 2.5 mm hex tool. The counterclockwise 180 degree rotation (1/2 turn) unlocks the socket. A clockwise 180 degree rotation locks the socket. Attempting to turn the locking mechanism more that 180 degrees can severely damage the socket.**

<span id="page-27-0"></span>**Figure 1-14 Unlock Processor Module Locking Mechanism**

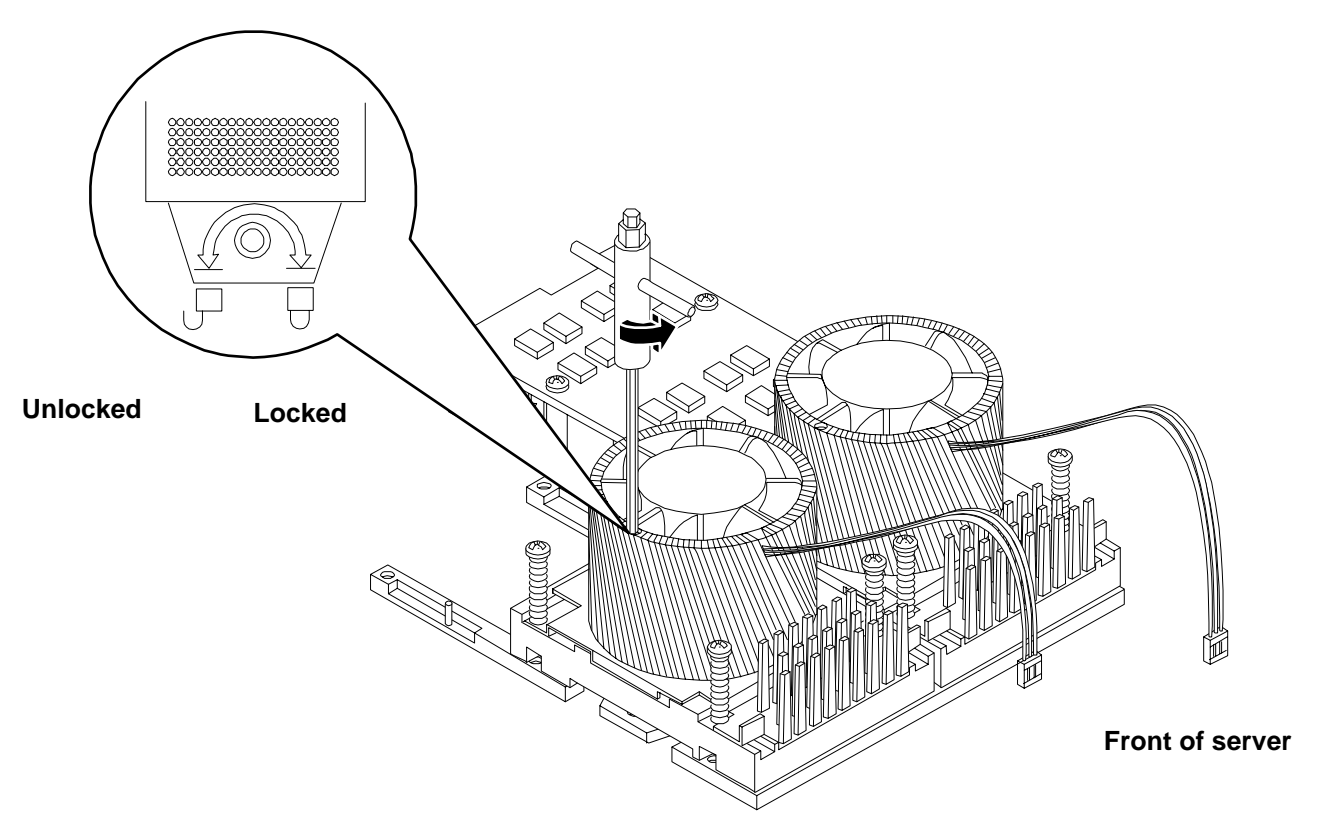

**Step 9.** Lift the processor module and the turbo fan assembly up and out of the chassis. Place the processor module into an anti-static container.

**WARNING Carefully handle the processor to avoid damaging the pins. If possible, cover the exposed processor pins with a pin cover.**

#### **Figure 1-15 Remove Processor Module**

<span id="page-28-0"></span>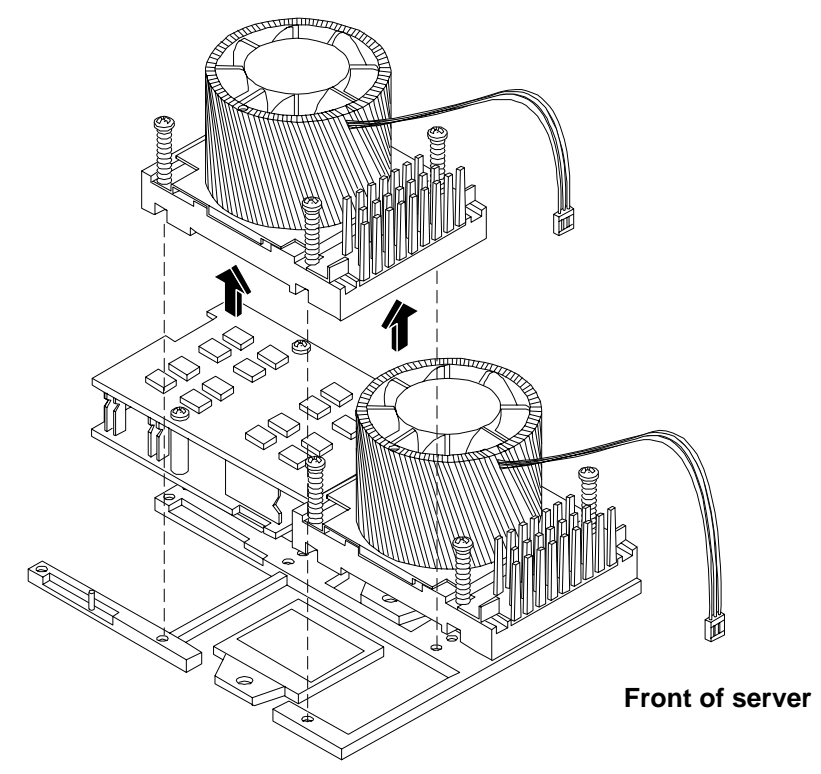

**Step 10.** Remove the second processor module from the server (if necessary) using these procedures.

## <span id="page-29-0"></span>**Installing the Processors**

This section provides information about installing processors. The processors are located on the system board, accessible by removing the top metal cover.

**CAUTION** Failure to properly complete the steps in this procedure will result in erratic server behavior or server failure. For assistance with this procedure contact your local HP Authorized Service Provider. Observe all ESD safety precautions before attempting this procedure. Failure to follow ESD

safety precautions might result in damage to the server.

The server supports either one or two processors. The CPU 0 socket is located to the right of the system board (closer to the server chassis) and the CPU 1 socket is located on the left of the system board near the memory DIMMs. In a single CPU configuration, install the single processor in the CPU 0 socket. The load order is CPU 0, then CPU 1.

Figure 1-16 show the processor slot locations).

## **Figure 1-16 Processor Location on System Board**

<span id="page-29-1"></span>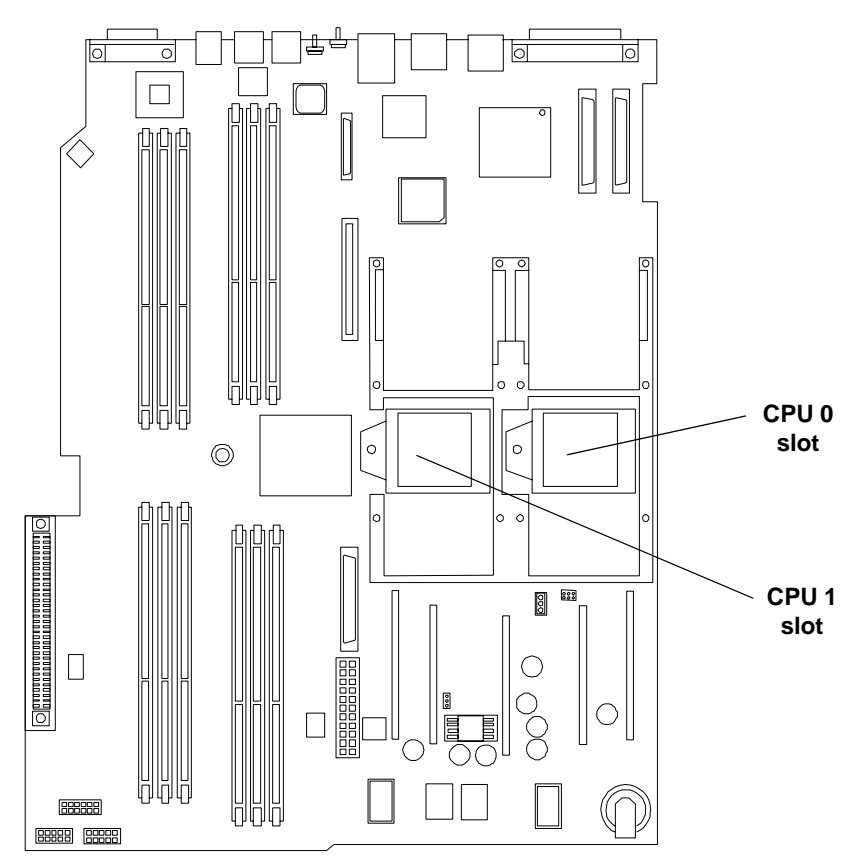

**Front of server**

**CAUTION** Ensure that the cache size is identical for all processors. Failure to observe this caution will result in server failure.

> Ensure that all processors are rated for use at the same speed. Failure to observe this caution will result in performance degradation.

Valid processors are identified in the Parts Information chapter of the *HP Integrity rx2620 Maintenance Guide*.

**Step 11.** Ensure the ZIF socket processor locking mechanism is unlocked using the CPU install tool, or equivalent 2.5 mm hex tool. Insert the tool into the lock and rotate the special processor tool 180 degrees counterclockwise. Verify that the ZIF socket is rotated into the unlocked position. Figure 1-17 shows how to unlock the ZIF socket.

#### **CAUTION** The ZIF socket for the processor is locked and unlocked by 1/2 of a full turn of the CPU install tool. The counterclockwise 180 degree rotation (1/2 turn) unlocks the socket. A clockwise 180 degree rotation locks the socket. Attempting to turn the locking mechanism more that 180 degrees will severely damage the socket.

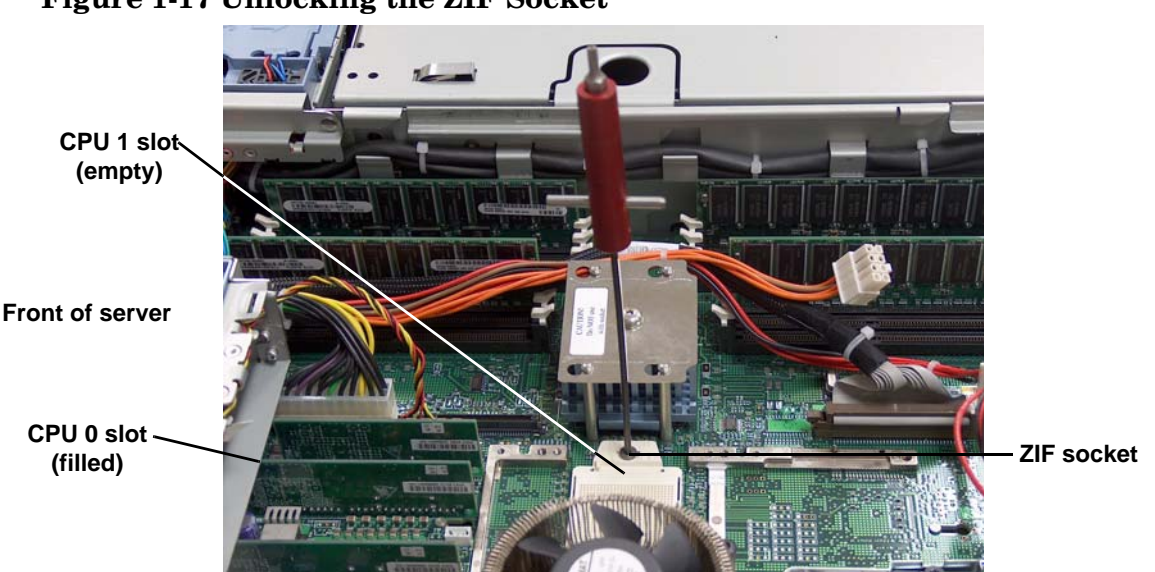

## <span id="page-30-0"></span>**Figure 1-17 Unlocking the ZIF Socket**

**Step 12.** Use the two alignment pins on the processor to properly align the processor on the system board. The two alignment pins fit in the alignment holes on the system board processor mount. The turbo fan power cable must be positioned so that it is located on the side of the heatsink that faces the front of the server. Figure 1-18 shows the alignment pins on the processor.

**NOTE** For the dual-core processors, the power pod and processor are a single assembly.

## **Figure 1-18 Alignment Pins on Processor**

<span id="page-31-0"></span>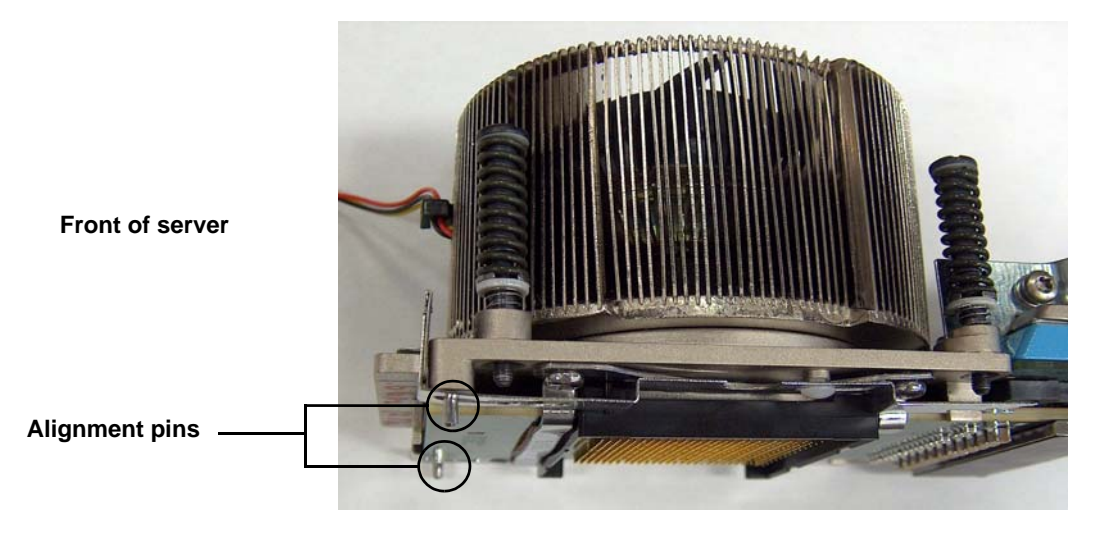

Figure 1-19 shows the alignment holes on the system board for the CPU 1 slot.

## <span id="page-31-1"></span>**Figure 1-19 Aligning the Processor**

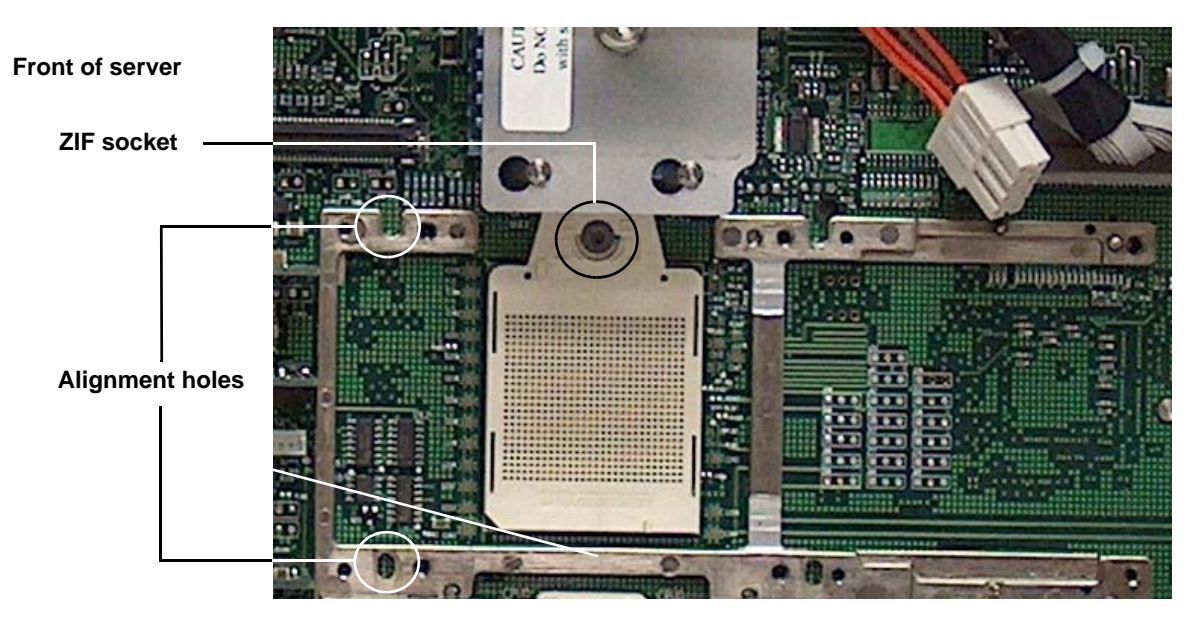

**Step 13.** Use the CPU install tool shipped with your processor to lock the processor in place on the system board. To do this, insert the CPU install tool between the turbofan blades into the lock, and rotate it clockwise 180 degrees. Figure 1-20 shows how to lock the processor in place.

<span id="page-32-0"></span>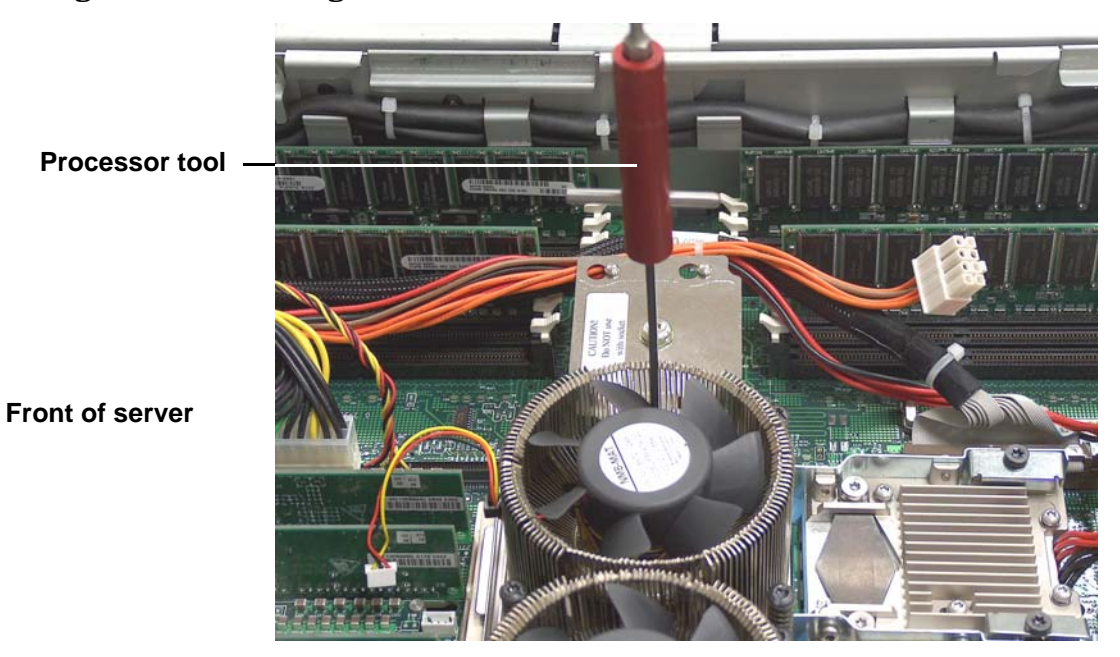

**Figure 1-20 Locking the Processor Module in Place**

**Step 14.** Slide the sequencing retainer plate toward the front of the server. Figure 1-21 shows how to slide the sequencing retainer plate into place.

<span id="page-32-1"></span>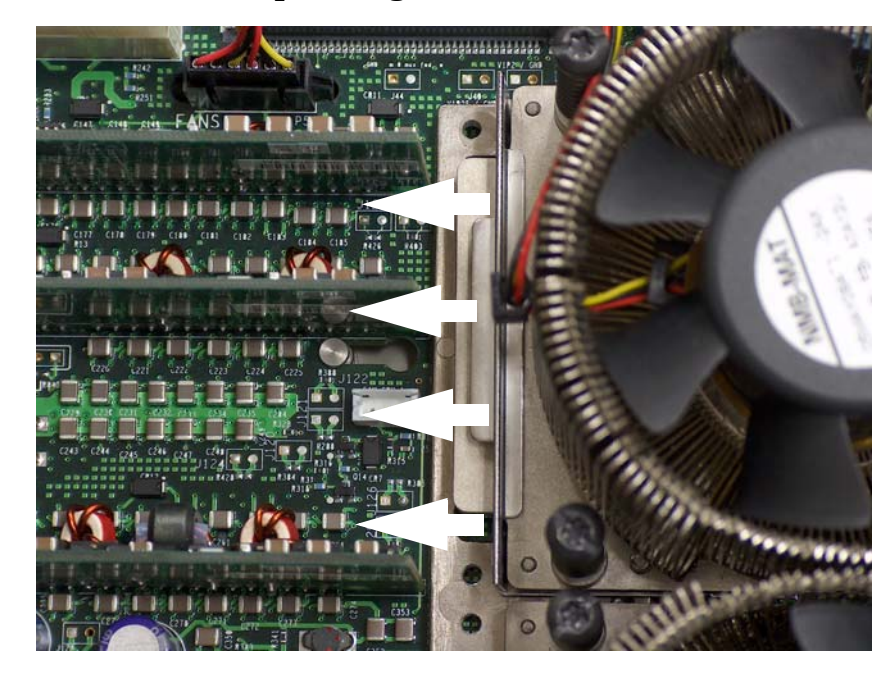

**Figure 1-21 Slide the Sequencing Retainer Plate**

**Front of server**

**Step 15.** Screw in the four processor captive screws, and the two heat sink captive screws. Refer to Figure 1-22 for the screw locations and the torquing pattern.

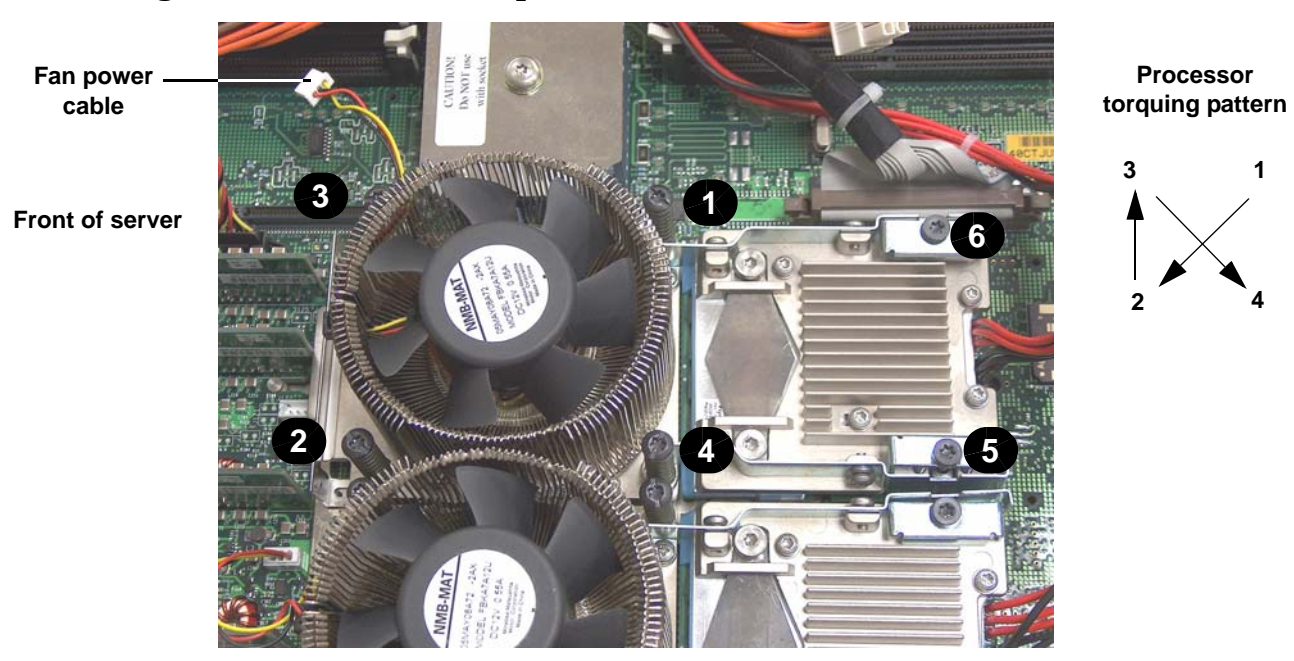

#### <span id="page-33-0"></span>**Figure 1-22 Secure the Captive Screws**

**Step 16.** Connect the fan power cable to the system board.

**Step 17.** Connect the server power cable to the eight-wire to six-wire adapter cable. See Figure 1-23.

#### <span id="page-33-1"></span>**Figure 1-23 Processor Power Cable Adapter**

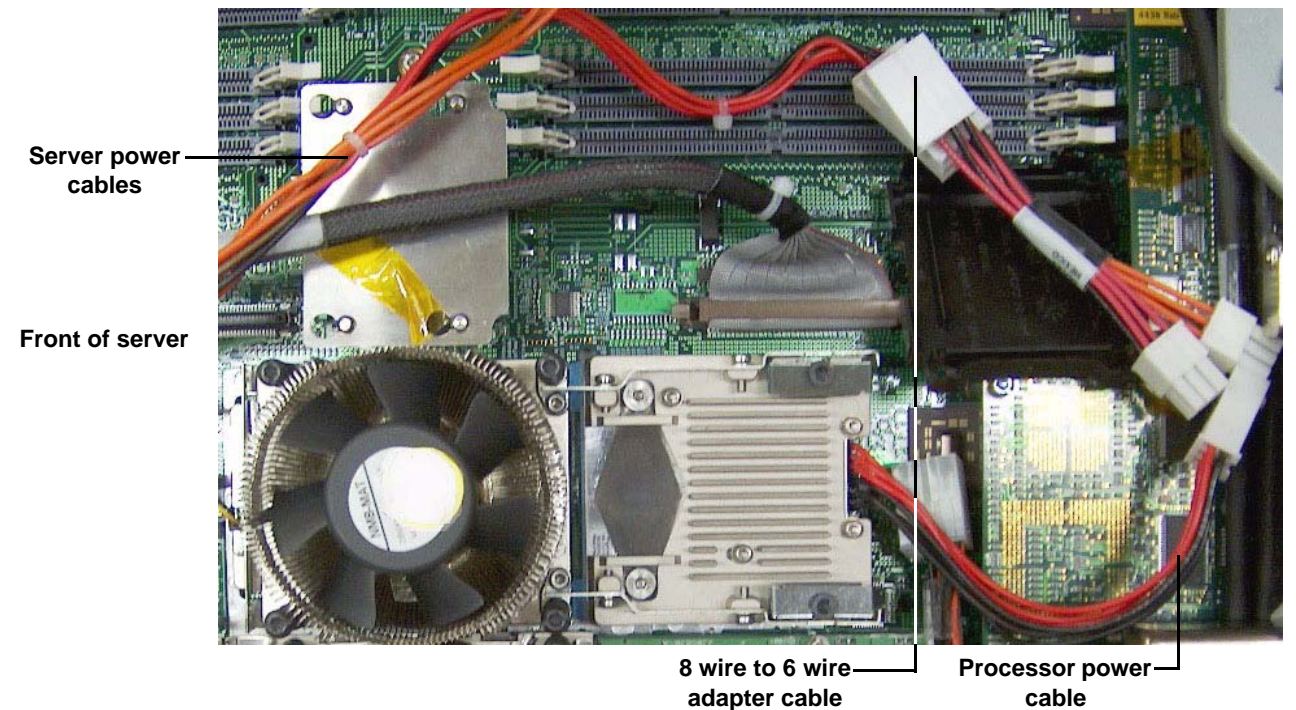

Step 18. Connect the processor power cable to the adapter cable.

**NOTE** The adapter cable has two sets of wire connectors for the two processors. Ensure the cable is routed correctly for each processor.

**Step 19.** Install the new processor airflow guide, and route the IDE and power cables as previously recorded.

**Step 20.** Install the top metal cover. See ["Replacing the Top Metal Cover" on page 35](#page-34-3).

## <span id="page-34-0"></span>**Replacing the Processor Airflow Guide**

#### <span id="page-34-2"></span>**Figure 1-24 Airflow Guides Locations**

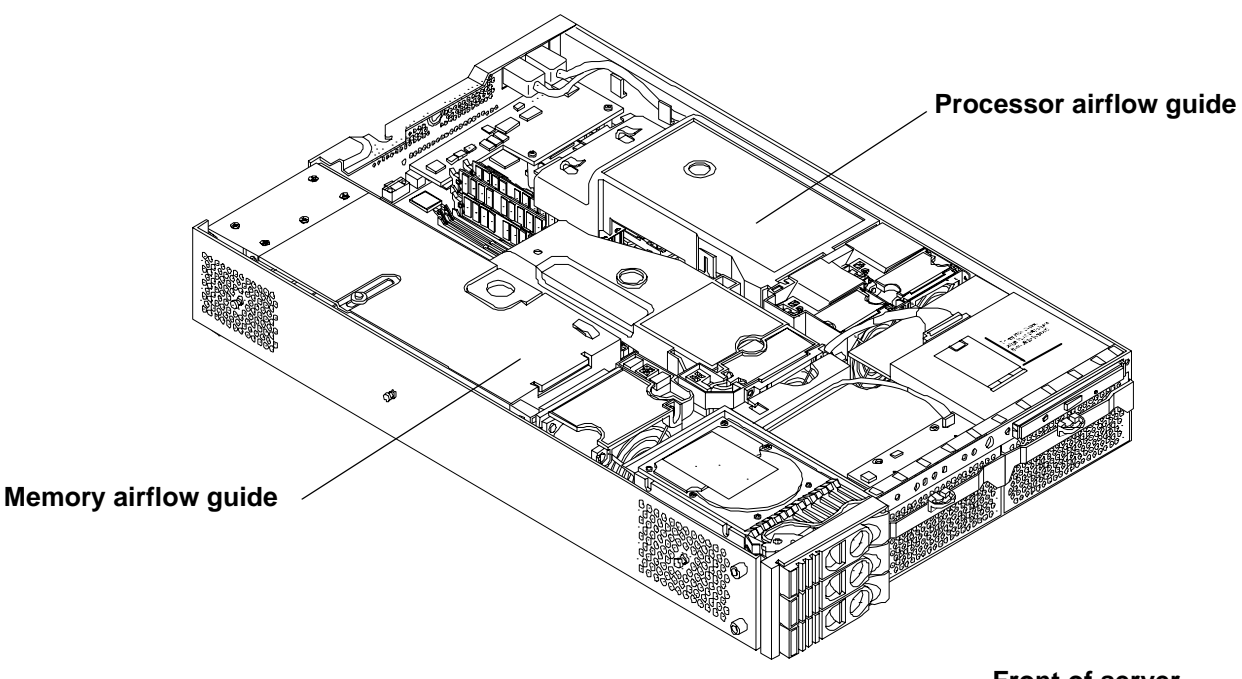

**Front of server**

## <span id="page-34-3"></span><span id="page-34-1"></span>**Replacing the Top Metal Cover**

**CAUTION** Secure any wires or cables in your server so they will not get cut or interfere with the replacement of the cover.

**Step 1.** Align the front edge of the top metal cover with the alignment mark on the optical drive bay.

# <span id="page-35-0"></span>To replace cover, align front edge here then slide forward **Front of server**

**Figure 1-25 Aligning the Top Metal Cover**

**Step 2.** Grasp the blue release lever and slide the top metal cover toward the front of the server until the lever snaps into place.

<span id="page-35-1"></span>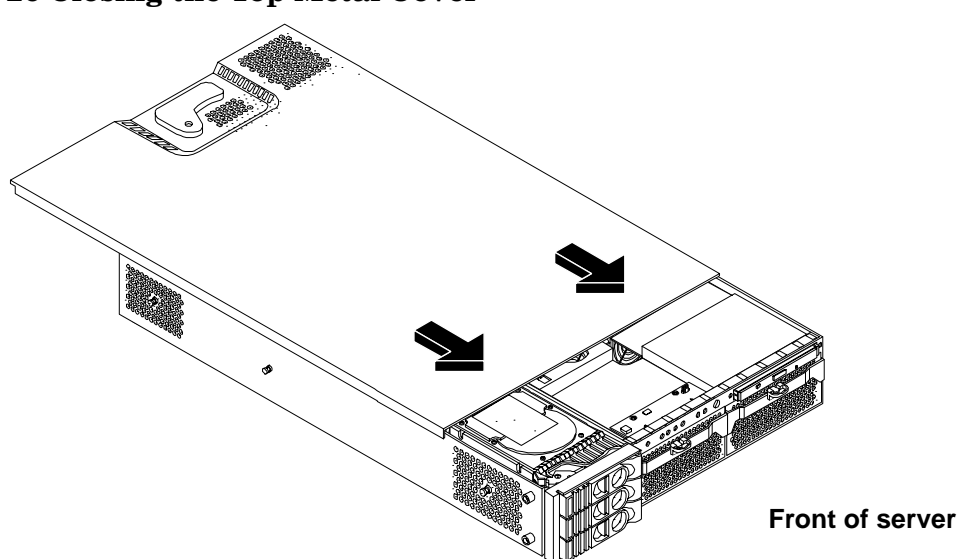

**Figure 1-26 Closing the Top Metal Cover**

**Step 3.** Slide the server into the rack enclosure and reconnect the power and LAN cables.

## **36 Chapter 1**

## <span id="page-36-1"></span><span id="page-36-0"></span>**Verification of Upgrade Installation**

After completing the upgrade, verify that the sever is ready for operation as follows:

- **Step 1.** Reconnect AC power to rear panel connectors.
- **Step 2.** Power on the server, and get to the server firmware main menu.

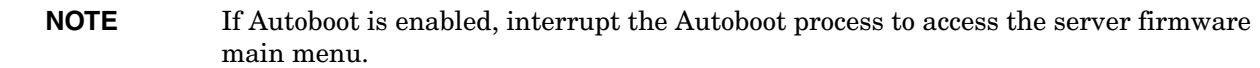

- **Step 3.** Type **info warnings** in the server main menu. If warnings display, take appropriate actions.
- **Step 4.** Type the **Info CPU** command and verify two logical processors display for each processor installed.

Shell> info cpu

PROCESSOR MODULE INFORMATION

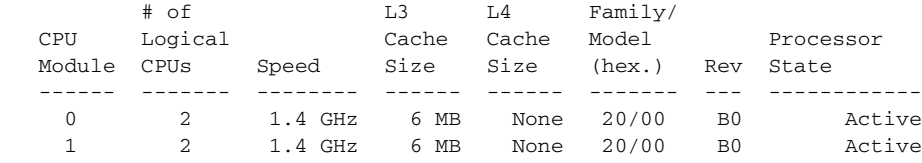

CPU threads are turned off.

**Step 5.** Use the **cpu config** command to enable threads (optional).

Shell> cpuconfig threads on cpuconfig: CPU threads will be on after a reset.

**NOTE** Threading provides thread-level parallelism on each processor, resulting in more efficient use of processor resources, higher processing throughput, and improved performance on multithreaded software.

#### **Step 6.** Type the **Info CPU** command and verify four logical processors display for each processor installed.

Shell> info cpu

PROCESSOR MODULE INFORMATION

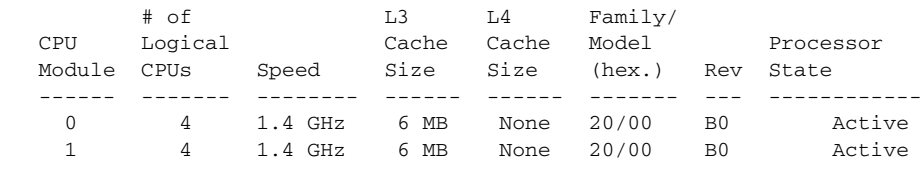

CPU threads are turned off.

Upgrading the Processors in the Server **Verification of Upgrade Installation**

**Step 7.** Boot OS and resume normal operation.